# **「au SCL24」ソフトウェア更新手順書**

## **ソフトウェア更新について**

インターネット上のダウンロードサイトから本端 末の修正用ファイルをダウンロードし、ソフト ウェアの更新を行います。本手順書では、本端末 で直接ネットワークに接続して更新を行う方法に ついて説明します。

### **ソフトウェア更新についての注意事項**

- **•** ソフトウェア更新は本端末に保存されている データを残したまま行うことができますが、お 客様の端末の状態によってはデータの保護がで きない場合がございますので、あらかじめご了 承願います。万が一のトラブルに備え、本端末 内のお客様情報やデータは、バックアップを 取っていただくことをおすすめします。ただし 一部バックアップが取れないデータがあります ので、あらかじめご了承ください。
- **•** ソフトウェア更新の前に以下の準備を行って ください。
	- 本端末を充電し、電池残量を十分な状態にす る
	- ※電池残量が15%以下 (ステータスバーに■が表 示されている状態)の場合、充電が必要であるこ とをお知らせする画面が表示され、ソフトウェア 更新は行えません。
	- 本端末で実行中のすべてのプログラムを終了 する
	- ※ 回→ 卒→ 「全て終了」をタップすると、すべ てのアプリケーションを終了できます。
	- 本端末のシステムメモリ(本体)またはmicro SDカードの空き容量を確保する
	- ※システムメモリ(本体)の空き容量よりも更新ファ イルのサイズが大きい場合は、microSDカードを 利用してソフトウェア更新を行います。
	- ただしmicroSDカードが暗号化されている場合 は、暗号化の解除が必要であることをお知らせす る画面が表示され、ソフトウェア更新は行えませ ん。

その場合は、microSDカードの暗号化を解除して から、再度ソフトウェア更新を行ってください。

- **•** ソフトウェア更新はモバイルネットワーク/ Wi-Fi接続のどちらでも行えます。ただしモバイ ルネットワークを利用してソフトウェア更新を 行う場合はパケット通信料が発生しますので、 Wi-Fi接続での更新をおすすめします。 ※Wi-Fi接続は下記の方法で設定できます。
	- 1 ホーム画面で | → 「設定| → 「Wi-Fi」
	- 2 | o をタップ
	- 3 接続したいWi-Fiネットワークをタップ→必要に 応じてパスワード(セキュリティキー)を入力 し、「接続」をタップする
	- ※Wi-Fi接続の設定方法について詳しくは、本端末の 取扱説明書をご参照ください。
- **•** ソフトウェア更新は、電波状態(モバイルネッ トワーク/Wi-Fi接続)の良好な場所で行ってく ださい。
- **•** ソフトウェア更新(ダウンロード、更新ファイ ルのインストール)には時間がかかる場合があ ります。
- **•** ソフトウェア更新ファイルのインストール中 は、電話の発着信を含めすべての機能を利用で きません。
- **•** ソフトウェア更新中は、下記のような操作は絶 対に行わないでください。
	- 本端末の電源を切る(電池パックを取り外す) ※上記の操作を行うと、ソフトウェア更新が失 敗する場合があります。その場合は本手順書 4ページの「ソフトウェア更新が失敗した場 合」の操作をお試しください。 万が一お試しいただいても復旧できない場 合は、大変お手数ですがauショップもしく

はお客さまセンターまでご連絡ください。

### **ソフトウェアを更新する**

ソフトウェア更新が可能になると、ステータス バーに■アイコンが表示されます。

その場合は、下記の手順1から5に従って更新操作 を行ってください。

- **•** 以降で示す更新操作はWi-Fi接続の場合の例です。
- **•** 更新ファイルの確認を手動で行う場合は、ホーム 画面で ■→「設定」→「端末情報」→「ソフト ウェア更新」→「今すぐ更新」をタップします。
- **•** 以下の画面が表示された場合は、お使いのソフト ウェアは最新版です。そのままご使用ください。

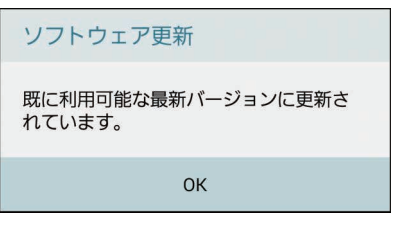

- 1 ステータスバーを下にスクロール→「ソ フトウェア更新」
- 2 「今すぐ更新」

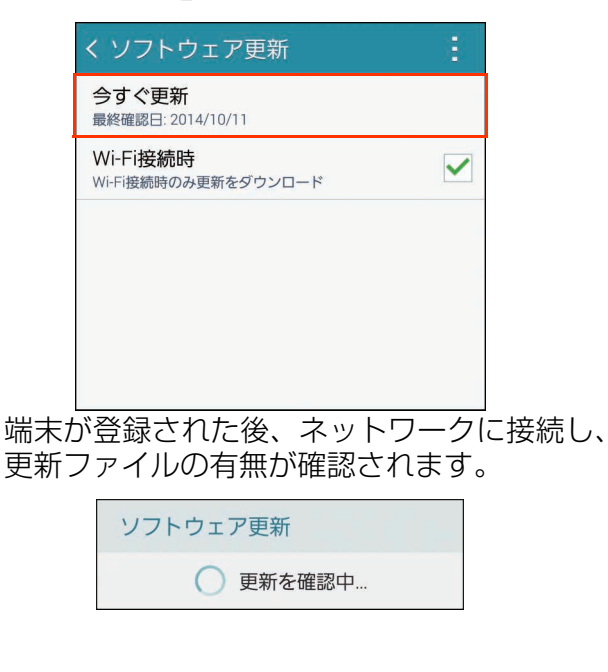

更新ファイルのダウンロードが開始されます。

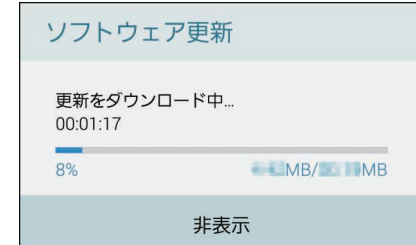

※更新ファイルのダウンロードは無料です。ただし モバイルネットワークを利用してダウンロード を行う場合、パケット通信料が発生します。 ※モバイルネットワークを利用した場合は、手順2 のあとに以下の画面が表示されます。

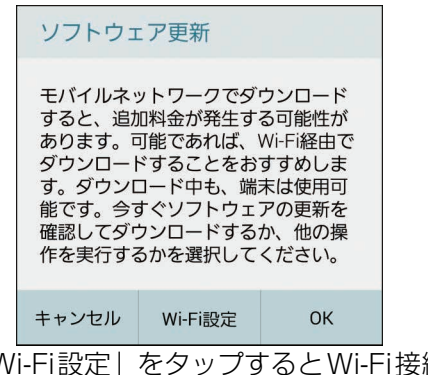

- 「Wi-Fi設定」をタップするとWi-Fi接続を設定 できます。
- 「OK」をタップするとダウンロードの確認画面 が表示されます。

#### 3 ダウンロードが完了したら「インストー ル」

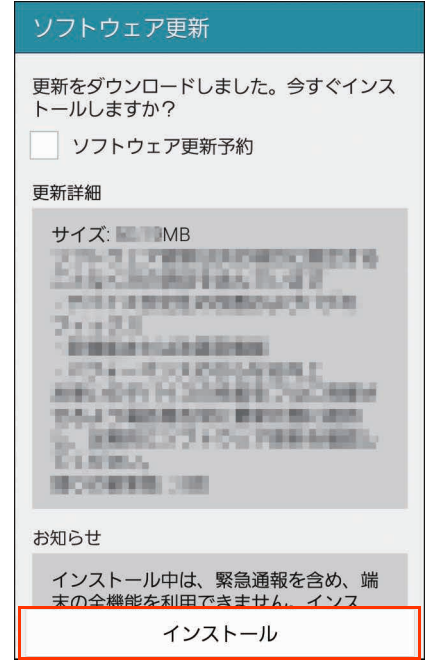

インストールの実行が開始されます。

- ※ソフトウェアをダウンロードしたあと、インス トール続行の確認画面で以下の操作を行うと、イ ンストールの実行を延期できます。
	- 「ソフトウェア更新予約」にチェックを付ける →「インストール」→インストール時刻を設定 →「OK」をタップする
	- う)をタップする、または ()を押して ホーム画面に戻る
- ※延期した場合でも、以下の操作でインストールを すぐに開始できます。
	- ホーム画面で<mark>||</mark> →「設定」→「端末情報」→ 「ソフトウェア更新」→「今すぐ更新」
	- 通知パネルを開く→「ソフトウェア更新」→ 「インストール」

### 4 「OK」

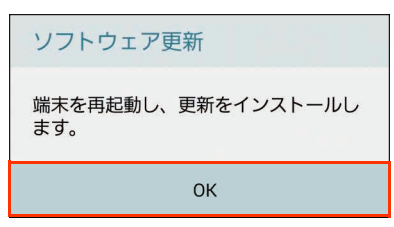

本端末が再起動し、アップグレードが自動的に 開始されます。

アップグレードが完了すると、もう一度本端末 が再起動します。

5 アップグレード完了をお知らせする画面 が表示されたら「OK」

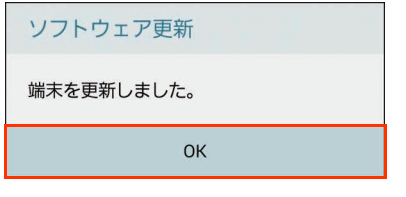

これでソフトウェアの更新は完了です。

※お客様の端末の状態によっては、追加のソフト ウェア更新が必要な場合があります。以下の画面 が表示された場合は、再度更新操作を行ってくだ さい。

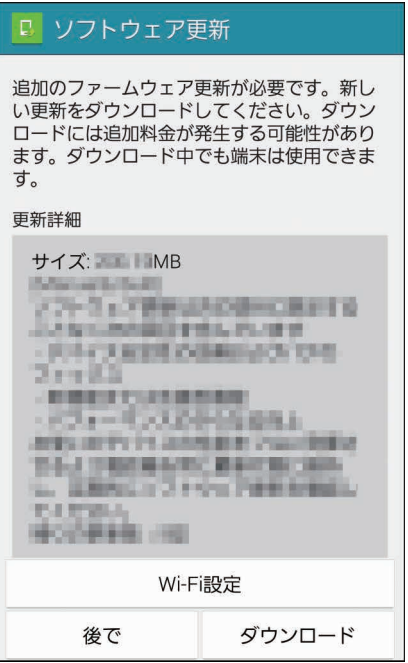

# **失敗からの復旧方法について**

#### **ソフトウェア更新が失敗した場合**

ソフトウェア更新が失敗すると、本端末上に以下 の画面が表示されます。

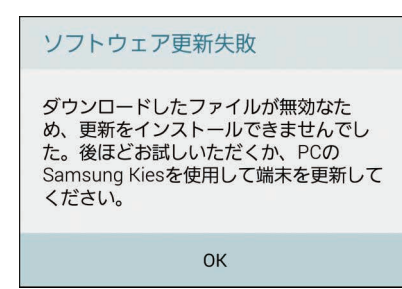

更新ファイルが無効または破損している場合

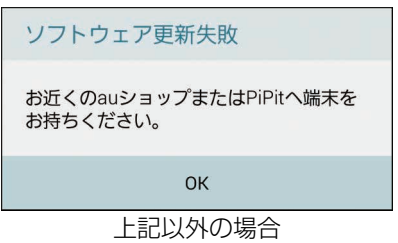

その場合は、下記の方法で再度更新操作を行って ください。

1 「OK」

ホーム画面に戻ります。Android OSのバー ジョンはアップデートを行う前と同じです。 ※以下の画面が表示された場合は、エラー内容のログ を送信するかどうかを選択できます。

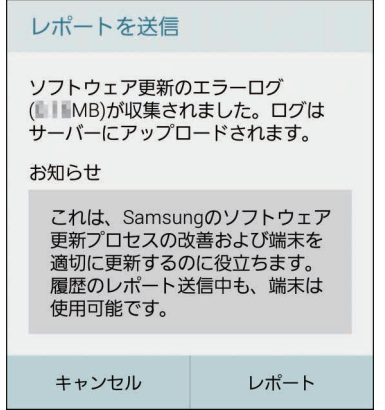

- 2 下記①または②の方法で更新操作を行う
	- ①本手順書1ページの「ソフトウェア更新につ いての注意事項」をよくご確認いただいた 上で、再度ソフトウェア更新を行う
	- ②「Samsung Kies 3」をインストールした パソコンと本端末を接続し、パソコンから のソフトウェア更新操作を行う
	- ※Samsung Kies 3のインストールや利用方法など の詳細については、以下のサイトをご参照くださ い。

SAMSUNGサイト [http://www.samsung.com/jp/support/](http://www.samsung.com/jp/support/usefulsoftware/KIES/JSP) [usefulsoftware/KIES/JSP](http://www.samsung.com/jp/support/usefulsoftware/KIES/JSP)

- ※上記の操作をお試しいただいても更新できない場合
	- は、お手数ですがauショップもしくはお客さまセン
	- ターまでご連絡ください。